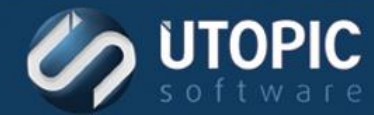

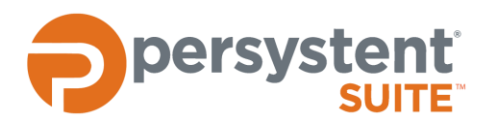

# **Persystent Suite 6.0**

# **CONFIGURING WSUS INTEROPERATION**

#### **Overview**

This document details how to configure Group Policy settings related to Windows Update in order to have correct operation with Persystent Suite.

#### **Requirements**

- WSUS 3.0 SP1, 3.0 SP2, 4.0
- Client computer: Microsoft .NET Framework 3.5
- Client computer: Unique SusClientIdregistry value

### **Enabling WSUS**

To enable WSUS integration, the WSUS policy needs to be enabled in the Pre-Boot policy. To do this:

- 1. Launch the WebUI web console.
- 2. Log into the web console.
- 3. In the left navigation pane under **Policy** select **Pre-Boot**.
- 4. In the **Available Pre-Boot Policies** select the policy that you wish to use with WSUS.
- 5. In the **Windows Update & SMS/SCCM** section, locate the **Patch Services** dropdown box. Select **WSUS** from the list.
- 6. Click **Save**.

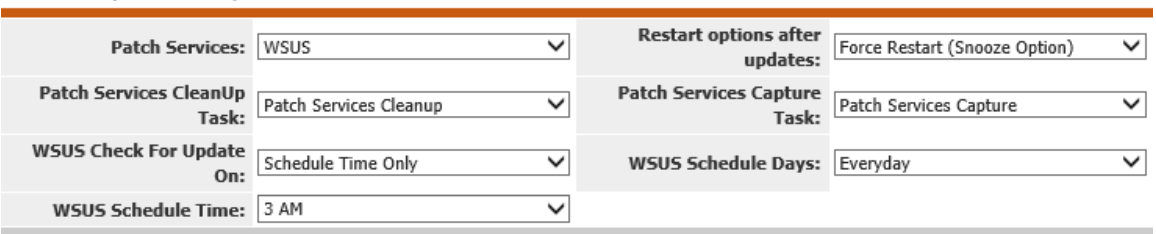

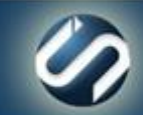

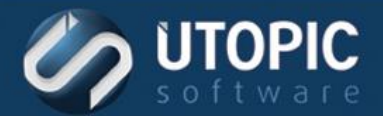

Configuring Group Policy for WSUS

The procedure to configure Group Policy for WSUS is as follows:

- 1. Configure a Group Policy Object (GPO) which is linked to an organizational unit that contains Persystent clients. (The best practice is to create a GPO that only contains settings for WSUS).
- 2. Open the **Group Policy Management Editor** for the WSUS GPO. In the left pane, expand **Computer Configuration | Policies | Administrative Templates | Windows Components | Windows Update**.
- 3. Double click **Configure Automatic Updates**. The Properties dialog box appears.
- 4. In the dialog box:
	- A. Select **Disabled**.
	- B. Then click **OK**.

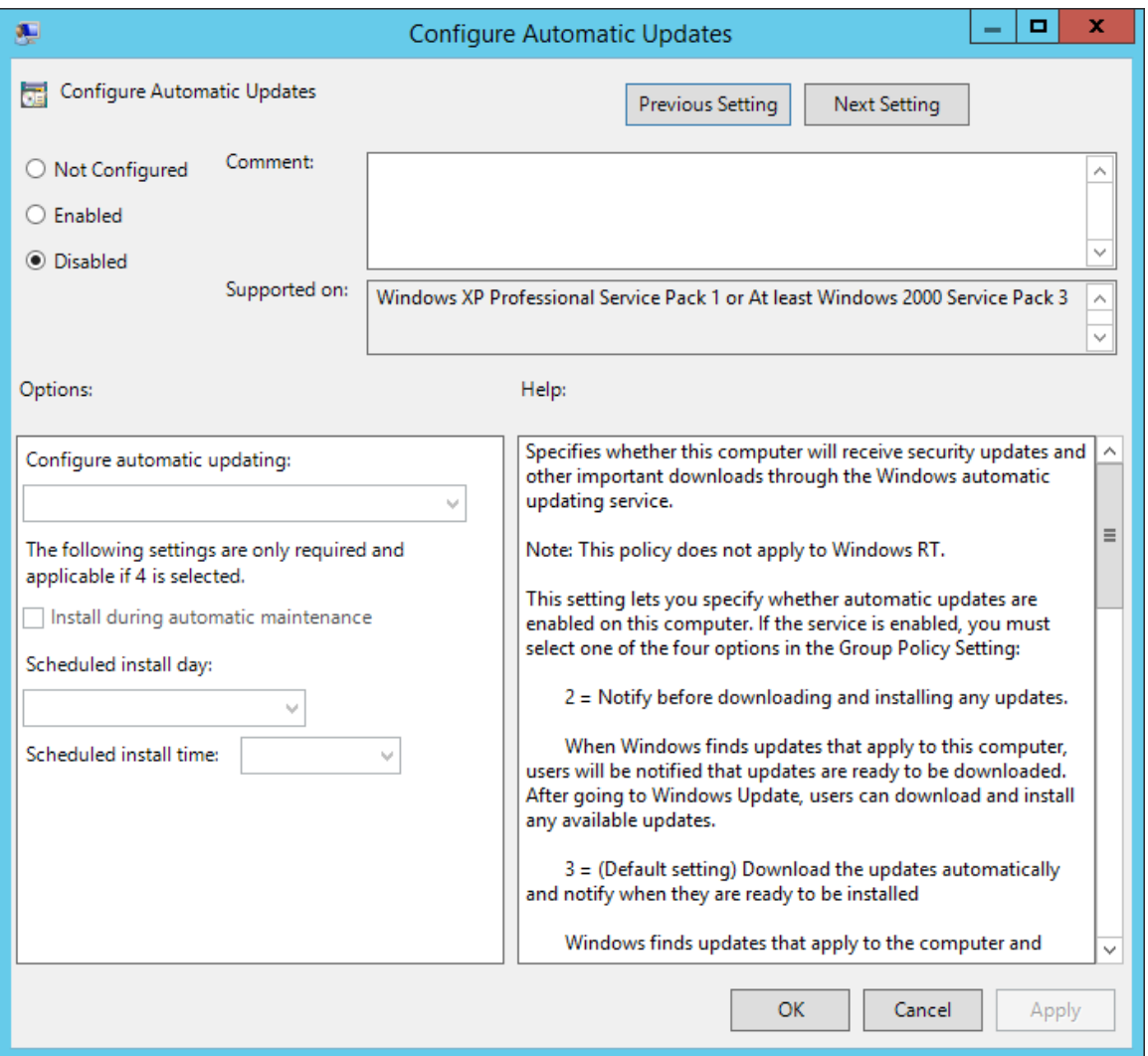

- 5. Double click **Specify intranet Microsoft update service location**. The Properties dialog box appears.
- 6. In the dialog box:
	- A. Select **Enabled**.

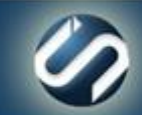

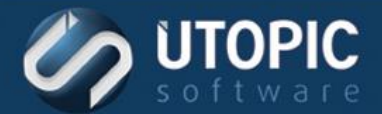

# TECHNICAL BRIEF

- B. In the **Set the intranet update service for detecting updates** box and the **Set the intranet statistics server** box, type the URL of the same WSUS server in both boxes, and then click **OK**.
- C. For example: http://servername or https://servername is the name of your WSUS server. In the example shown, WSUS-Server is the server name.

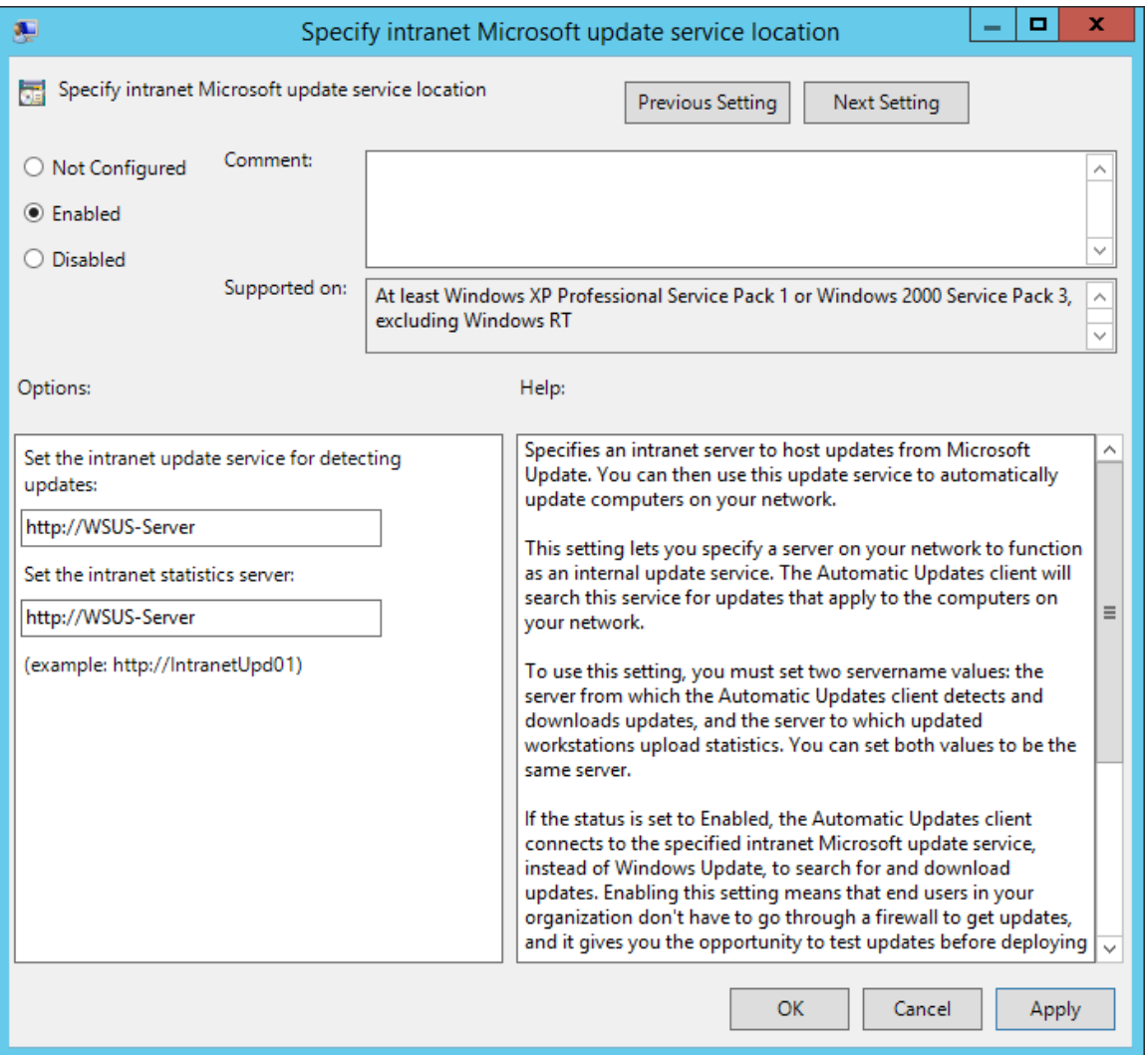

7. Under the **State** column heading, all Settings should be **Not configured** except for: **Configure Automatic Updates (Disabled)** and **Specify intranet Microsoft update service location (Enabled)**.

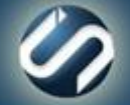

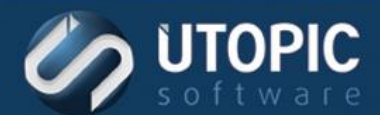

# TECHNICAL BRIEF

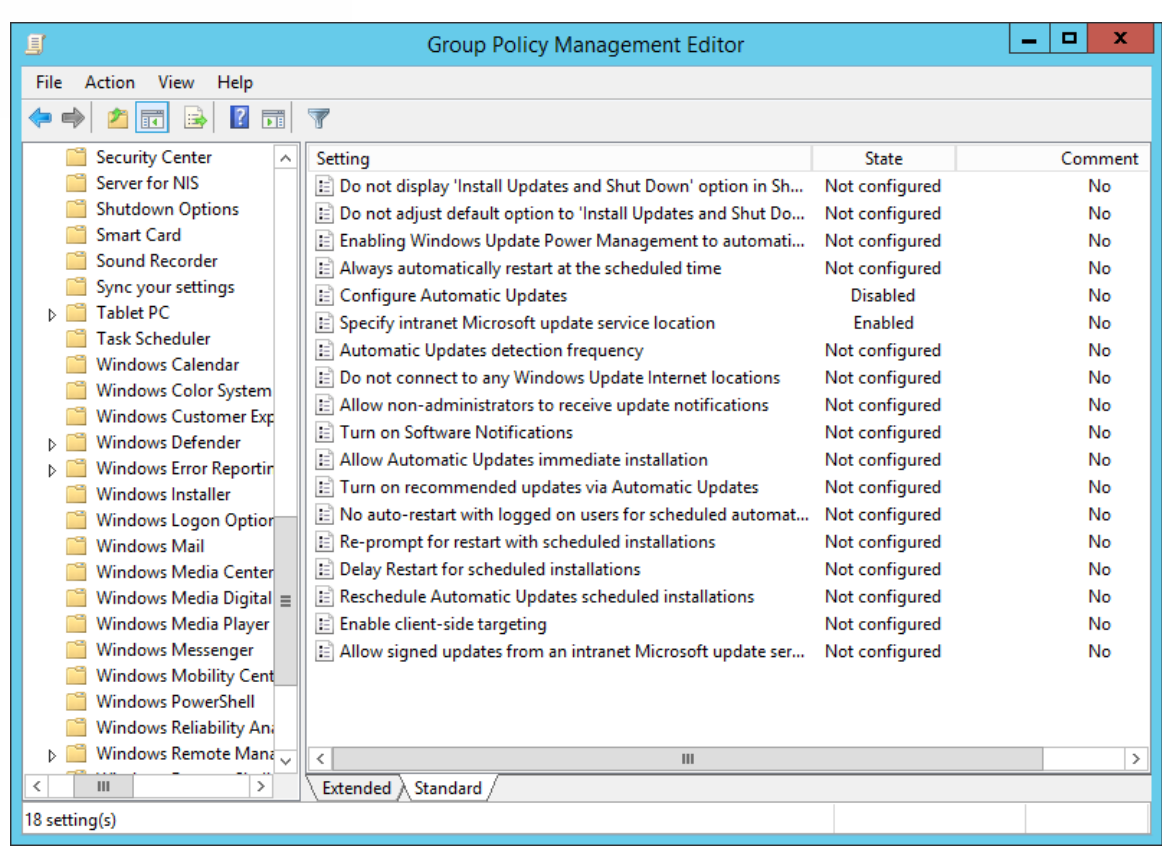

- 8. Exit the editor.
- **NOTE** If WSUS is selected in the **Patch Services** list and your Active Directory or Local Computer Policy does not provide a service location in the **Specify intranet Microsoft update service location** dialog box (Not Configured or Disabled), automatic updates will run and use www.update.microsoft.com as the service location.

### **Additional Information**

 A Windows XP-based computer that was set up by using a Windows 2000 or Windows XP image does not appear in the Windows Server Update Services (WSUS) console <http://support.microsoft.com/kb/903262>

#### **Best Practices with Windows Server Update Services**

<http://technet.microsoft.com/en-us/library/cc720525%28v=ws.10%29.aspx>

#### **Configure Automatic Updates by Using Group Policy**

<http://technet.microsoft.com/en-us/library/cc720539%28WS.10%29.aspx>

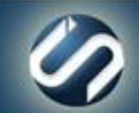

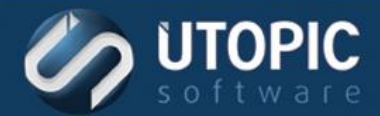

# TECHNICAL BRIEF

# UTOPIC

**Utopic Software 1215 E 6th Avenue Tampa, FL 33605**

813.444.2231

**support@utopicsoftware.com**

#### **Copyright © 2017 Utopic Software**. All rights reserved. Printed in the United States of America.

Information in this document is subject to change without notice. Persystent Software makes no warranties, express, implied, or statutory, as to the information in this document. This document contains proprietary information protected by copyright. No part of this document may be reproduced or transmitted in any form or by any means, electronic or mechanical, without written permission of Utopic Software, 1215 E 6th Avenue, Tampa, FL 33605, except as specified in the Product Warranty and License Terms.

Persystent® Suite logos are registered trademarks; Persystent Suite is a trademark of Persystent Software.

Microsoft, Windows Server 2012, Windows Server 2008, Windows Server 2003, Windows XP, Windows Vista, Windows 7, Windows 8/8.1, Active Directory, SQL Server, SQL Express, and .NET are either registered trademarks or trademarks of Microsoft Corporation in the United States and/or other countries.

All other registered trademarks and service marks mentioned are the property of their respective owners.

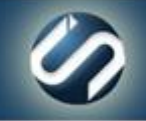